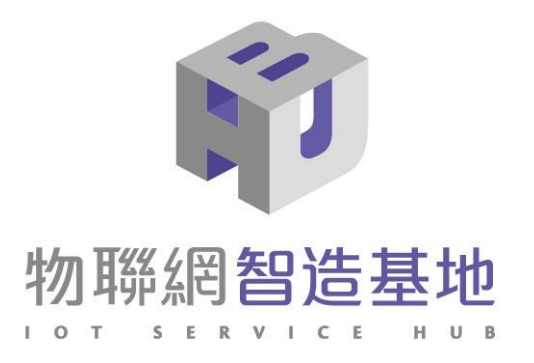

# **DSI2599** 開發套件教學說明

## nuvoTon

指導單位:經濟部工業局 主辦單位:財團法人資訊工業策進會 執行單位:物聯網智造基地 合作單位:新唐科技股份有限公司

目錄

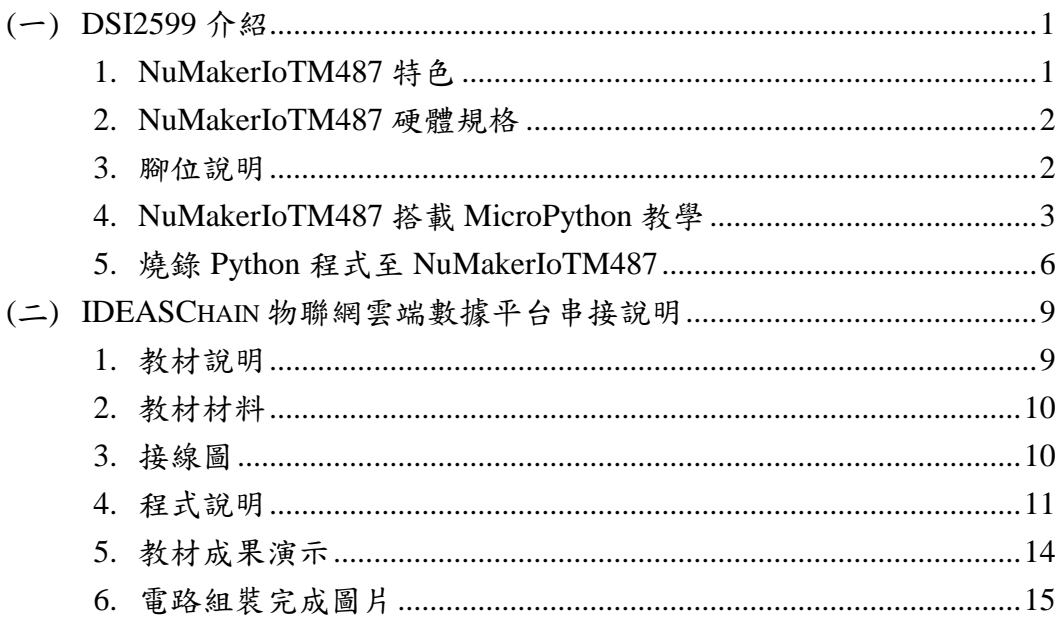

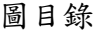

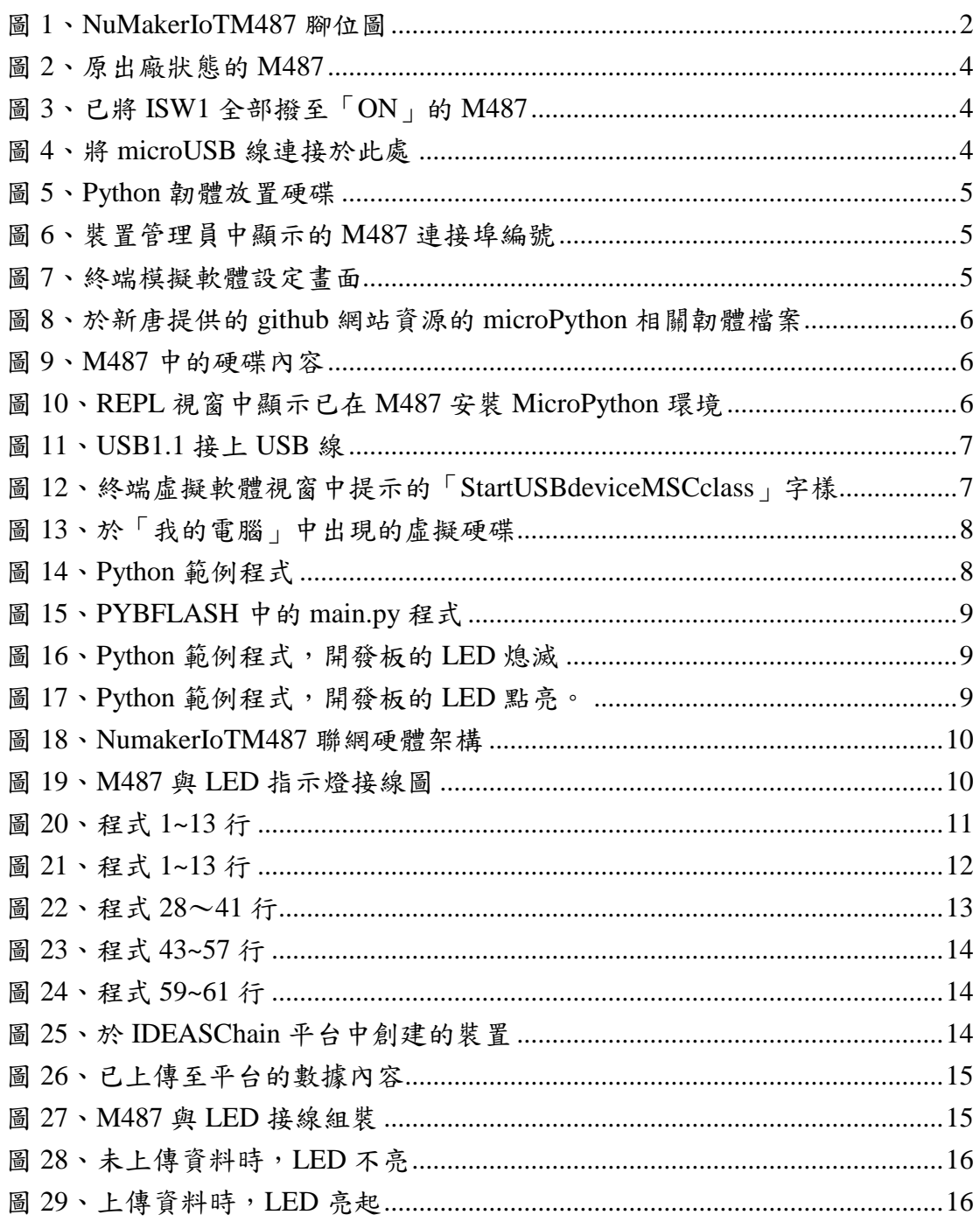

# 表目錄

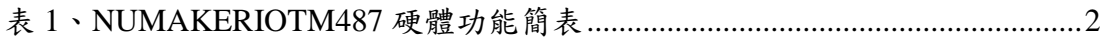

物聯網智造基地與國產 IC 業者新唐攜手合作,以 NuMakerIoTM487 開發板 串接物聯網數據平台(以下稱為 DSI2599),共同推廣物聯網國產 IC 應用。

教材規劃分為三個部分:DSI2599 介紹、IDEASChain 物聯網雲端數據平台 串接說明、軟硬整合應用範例。分別說明如下:

<span id="page-4-0"></span>(一) DSI2599 介紹

物聯網應用廣泛,從基礎的端點到閘道再到雲端之間需要控制、連網與加密 等技術。新唐科技推出適合物聯網使用之 NuMaker-IoT-M487 開發板,以 NuMicroM487 系列微控制器為主控核心,內建 RJ45 乙太網路與 Wi-Fi 模組,讓 使用者可以有線或無線的方式連接雲端,亦可透過不同的無線子板提供 NB-IoT、 6LoWPAN 等連線能力,以符合各種應用場景需求;配合 NuMicroM487 系列微 控制器內建的加解密加速器,提高加密網路連線的效率。

NuMaker-IoT-M487 開發板支援 Arm®Mbed™OS, 整合常用元件,內建多軸 感測器,提供相容 ArduinoUNO 與 mikroBUS™介面,可與 GPIO、UART、ADC、 PWM 、 SPI 或 I2C 等 介 面 連 接 ; 內 建 新 唐 積 木 式 概 念 的 感 測 器 模 組 NuMakerBrickI2C 介面;提供獨特的模擬影像感測器介面,連接 CMOS 影像感測 器,可用於截取影像進行分析;並結合 NAU88L25 音頻編解碼器,提供高音質 的錄放音功能;外掛 SPIFlash 及提供 microSD 卡插槽,增加額外的資料存取空 間。

NuMaker-IoT-M487 提供多元連網方式與多種介面,並提供影像感測、錄放 音功能以及彈性擴充資料存取空間,不論是端點裝置或輕量型的閘道應用, NuMaker-IoT-M487 都是踏入物聯網應用的適切選擇。

<span id="page-4-1"></span>1. NuMakerIoTM487 特色

NuMaker-IoT-M487 是使用 NumicroM487JIDAEMCU 的開發板,其中包括 ARMCortex-M4 內核和豐富的外圍設備。它還具有板載運動傳感器和 Wi-Fi 連接 以及大量參考資料,可讓用戶快速開發 IoT 設備應用程序。此外,該板還提供了 幾個用於擴展的接口和連接器。有 ArduinoUno 兼容接口, mikroBUS™接口, NuMakerBrickI2C 連接器和特定的 I/O 連接器,用於模擬例如圖像傳感器接口。 不僅可以直接使用各種 Arduino 或 mikroBUS 子板,而且還方便用戶連接其他所 需的組件。

1

### <span id="page-5-3"></span><span id="page-5-0"></span>2. NuMakerIoTM487 硬體規格

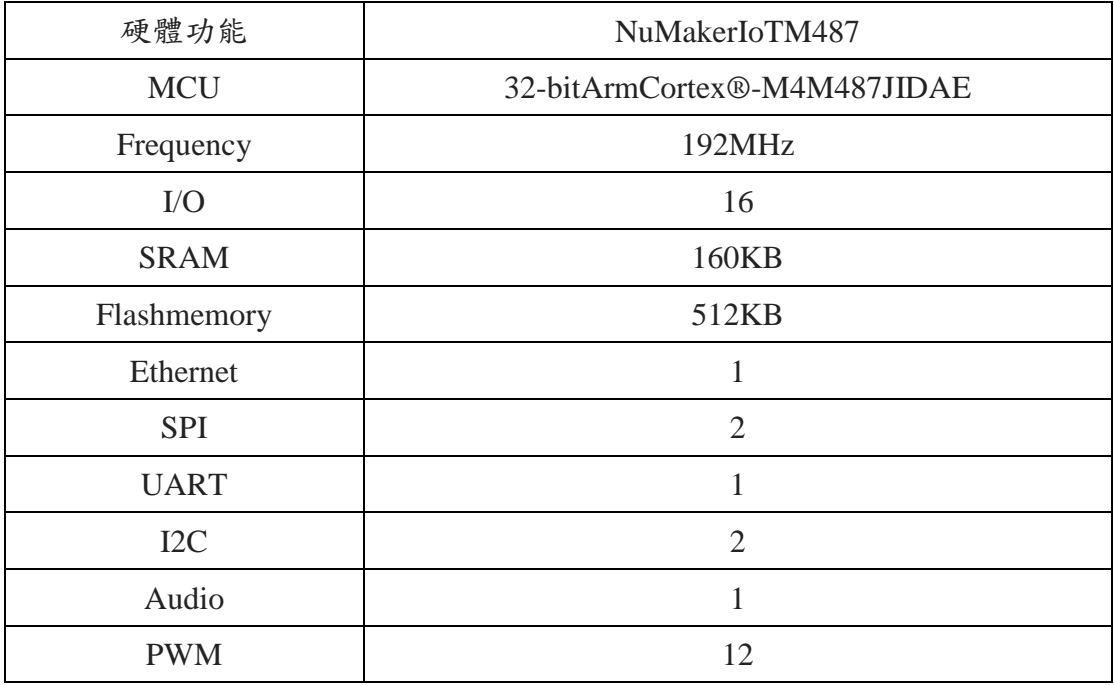

#### 表 1、NuMakerIoTM487 硬體功能簡表

<span id="page-5-1"></span>3. 腳位說明

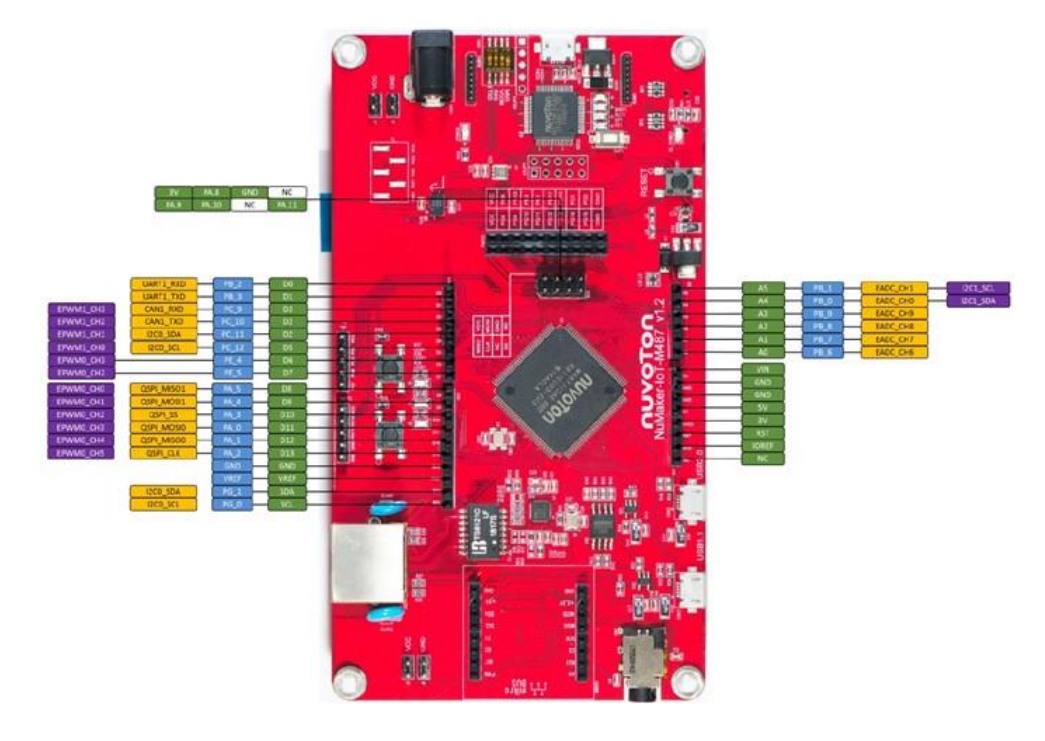

<span id="page-5-2"></span>資料來源:本計畫彙整 圖 1、NuMakerIoTM487 腳位圖

資料來源:本計畫彙整

<span id="page-6-0"></span>4. NuMakerIoTM487 搭載 MicroPython 教學

(1) 首先將固件刻錄到 MCU 中,啟動後固件將執行用戶的 Python 代碼,Python 代碼的執行支持 REPL 模式和/或從存儲中執行 Python 代碼。固件首先嘗試從存 儲執行 Python 代碼,最後進入 REPL 模式,使用者可以在 REPL 模式下測試其 Python 代碼,最後將 Python 代碼放入存儲中。

(2) NuMicroPy 將 MCU 的嵌入式閃存分為兩個分區,一個分區是固件分區,另 一個分區是數據分區。固件分區用於放置固件二進制代碼。數據分區將是 FAT 文 件系統的分區。固件將在執行開始時嘗試安裝數據分區。如果掛載失敗,它將強 制將數據分區格式化為 FAT 文件系統,並生成兩個空白的 Python 文件 (main.py 和 boot.py)。UART、I2C、CAN、Ethernet 您可以強制固件進入 USB 大容量存 儲模式,然後將 Python 代碼寫入這些文件。

MicroPython 是使用 ANSIC 來打造可在微控器上運行的 Python 直譯器、 Python 核心庫和底層硬體介面模組。借助 MicroPython,使用者可以使用 Python 語言來實現微控器底層硬體控制,例如:LED 的控制,ADC 的讀取等。另外 MicroPython 還提供了 REPL 模式(Read-Eval-Print-LoopPrompt),使用者可以直接 在命令列上直接下達 Python 程式碼,無需經編譯器,直接在微控器上執行。 NuMicroPy 是 MicroPython 在 NuMicro 微控器上的移植方案。移植了直譯器和核 心庫外,也移植了底層硬體介面模組,如:UART、I2C、CAN、Ethernet 等。另 外也提供 USBMassStorage 的方式來更新使用者的 Python 程式碼,僅需一條 USB 線便可以在電腦上,使用複製貼上方式將使用者的程式碼寫入到微控器。目前 NuMicroPy 支援了 NuMaker-PFM-M487 、 NuMaker-IOT-M487 和 NuMaker-M263KI 開發板,只需按照 NuMicroPy 網站的說明,就可以在這三張板子上快速 開發 Python 的應用。以下為在 NuMakerIoTM487 中搭載 NuMicroPy 的步驟:

- 步驟 1:安裝終端模擬軟體(如 Teraterm、PuTTY 等),以下範例將使用 PuTTY 作為示範軟體。
- 步驟 2:檢查開發板上,ISW1 開關全數撥到「ON」側。(如下圖)

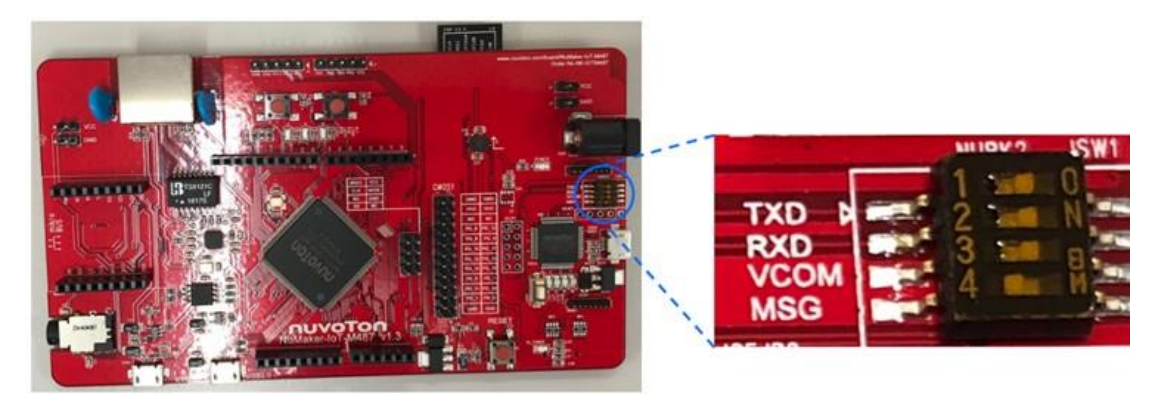

資料來源:本計畫彙整 圖 2、原出廠狀態的 M487

<span id="page-7-0"></span>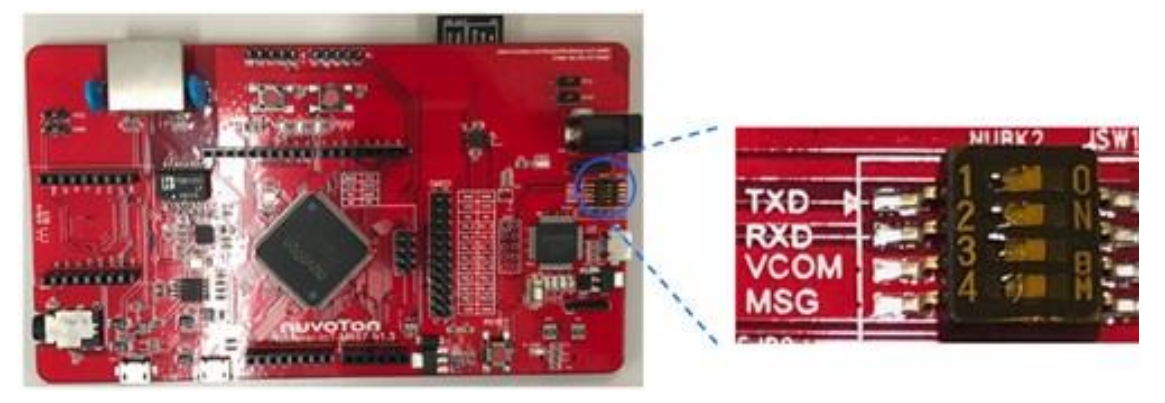

資料來源:本計畫彙整 圖 3、已將 ISW1 全部撥至「ON」的 M487

<span id="page-7-1"></span>步驟 3:將 USB 透過開發板右方的 USB 孔與電腦連接,連接後在 「我的電腦」中會出現開發板的虛擬硬碟(如下圖)。

<span id="page-7-2"></span>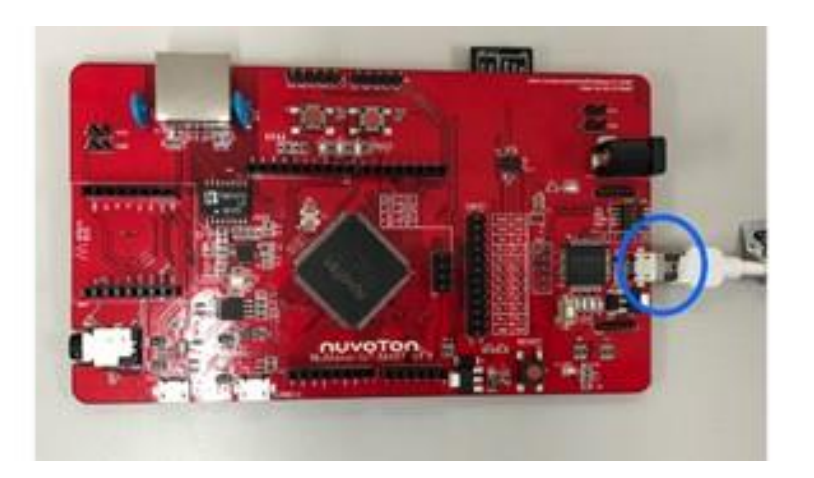

資料來源:本計畫彙整 圖 4、將 microUSB 線連接於此處

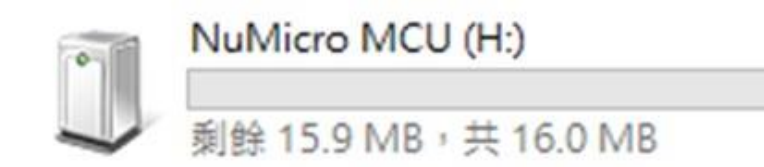

圖 5、Python 韌體放置硬碟

<span id="page-8-0"></span>- 步驟 4:先到裝置管理員查看開發板的連接埠號碼(如圖 6),再開啟 PuTTY 進行設定,並開啟其序列串端口(如圖 7)。開發板的 baudrate 必須設定為115200,否則序列串端口會無法開啟。

## <span id="page-8-1"></span>連接埠 (COM 和 LPT)  $\backsim$  0 Nuvoton Virtual Com Port (COM58)

#### 資料來源:本計畫彙整

圖 6、裝置管理員中顯示的 M487 連接埠編號

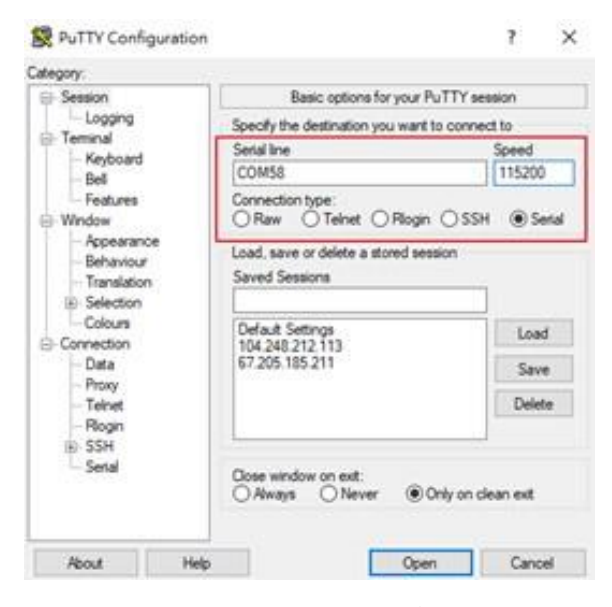

#### 資料來源:本計畫彙整

圖 7、終端模擬軟體設定畫面

<span id="page-8-2"></span>- 步驟 5:至(t.ly/2YIH)下載新唐提供的檔案,並將 M487 的 Python 韌體 設定檔案複製到 NumicroMCU 的虛擬硬碟中,完成後終端虛擬軟體的 視窗會出現 microPython 字樣為首的提示句,表示韌體設定完成。

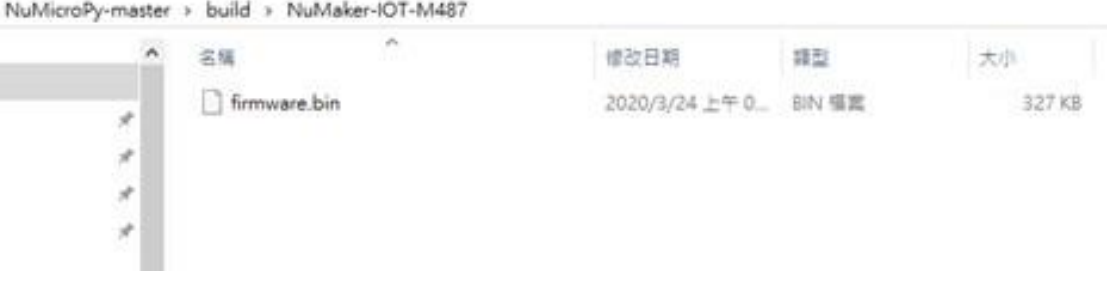

<span id="page-9-1"></span>圖 8、於新唐提供的 github 網站資源的 microPython 相關韌體檔案

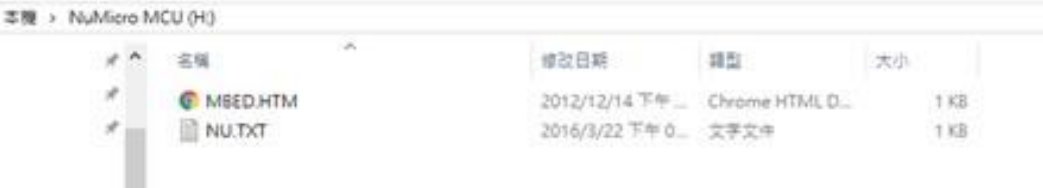

#### 資料來源:本計畫彙整

<span id="page-9-2"></span>圖 9、M487 中的硬碟內容

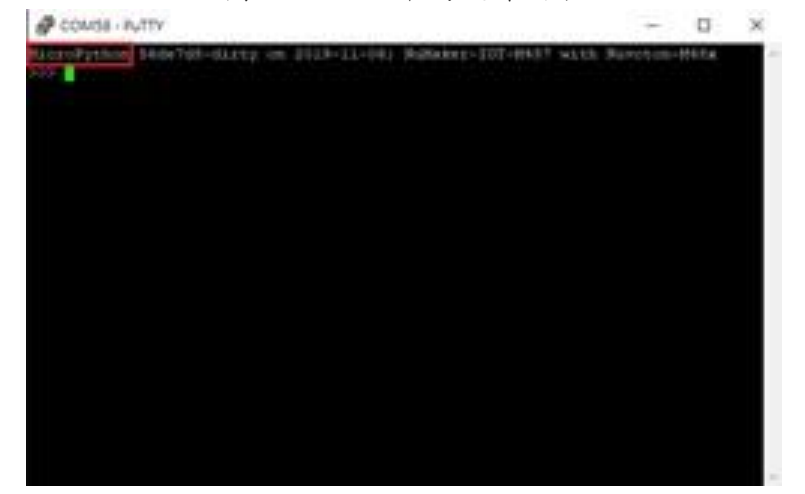

#### 資料來源:本計畫彙整

圖 10、REPL 視窗中顯示已在 M487 安裝 MicroPython 環境

<span id="page-9-3"></span>- 完成至此步驟,便能透過終端虛擬軟體,使用 REPL 進行簡單的 Python 程式撰寫與執行。

#### <span id="page-9-0"></span>5. 燒錄 Python 程式至 NuMakerIoTM487

完成上述步驟後,便可以將 Python 的程式檔(.py)燒錄到 M487 開發板中, 讓開發板在日後通電,便能自己執行內部的程式檔案。

- 步驟 1:承上節步驟 5,並保持終端虛擬軟體開啟,用 microUSB 將 M487 的 USB1.1 與電腦連接(如圖 11)。

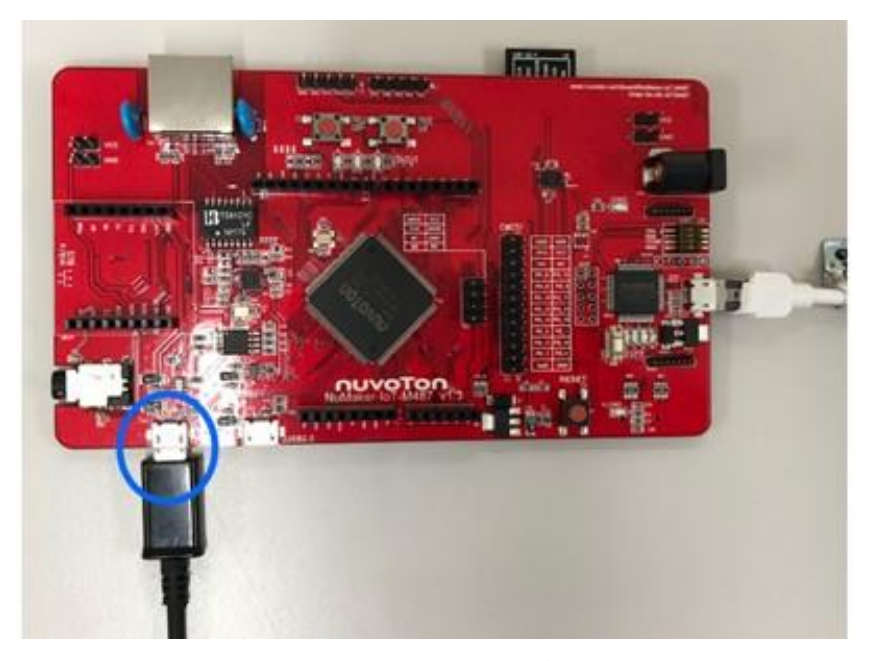

資料來源:本計畫彙整 圖 11、USB1.1 接上 USB 線

<span id="page-10-0"></span>步驟 2:先長按開發板上的 SW2,再觸發 RESET 鍵,若終端虛擬軟體 出現「StartUSBdeviceMSCclass」字樣(如圖 12),或是「我的電腦」中 出現「PYBFLASH」的虛擬硬碟,則 SW2 可放開(如圖 13)。

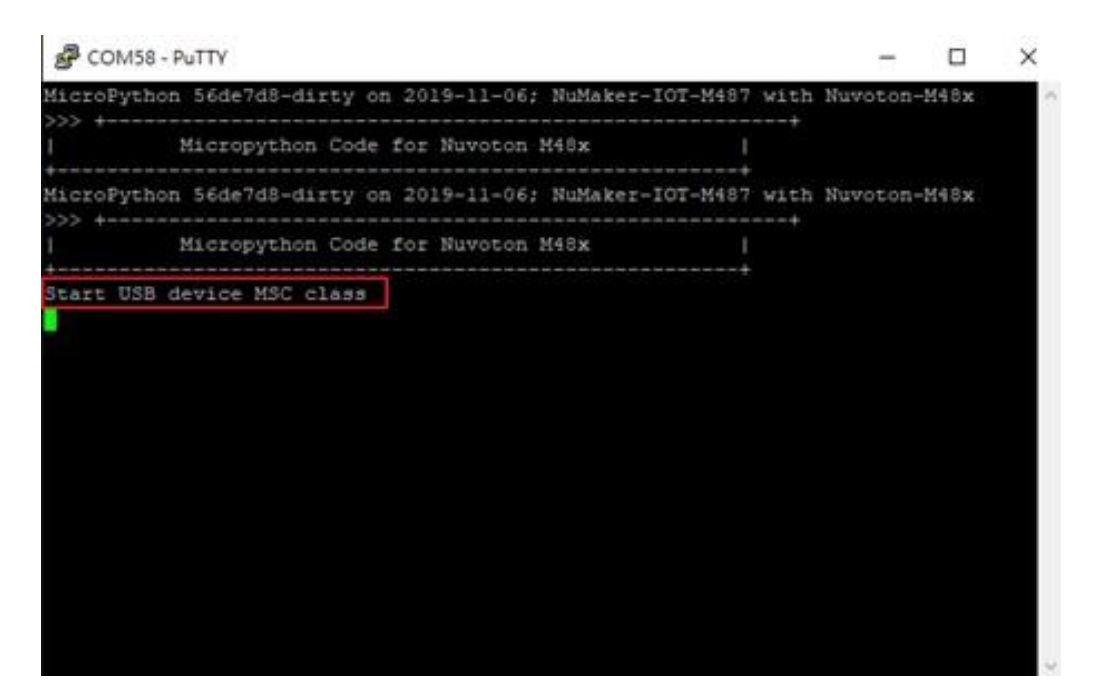

#### 資料來源:本計畫彙整

<span id="page-10-1"></span>圖 12、終端虛擬軟體視窗中提示的「StartUSBdeviceMSCclass」字樣

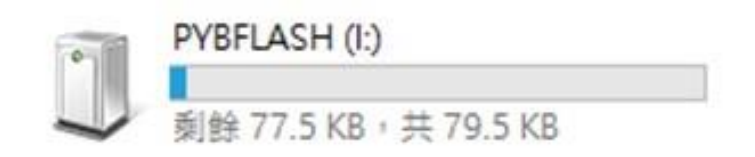

圖 13、於「我的電腦」中出現的虛擬硬碟

<span id="page-11-0"></span>- 步驟 3:開啟文字編輯軟體(如記事本、Notepad++等),並開啟 Python 程式碼。任何程式內容,必須將其檔名儲存為 main.py。使用的範例程 式為開發板上的 LED 閃爍控制示範。

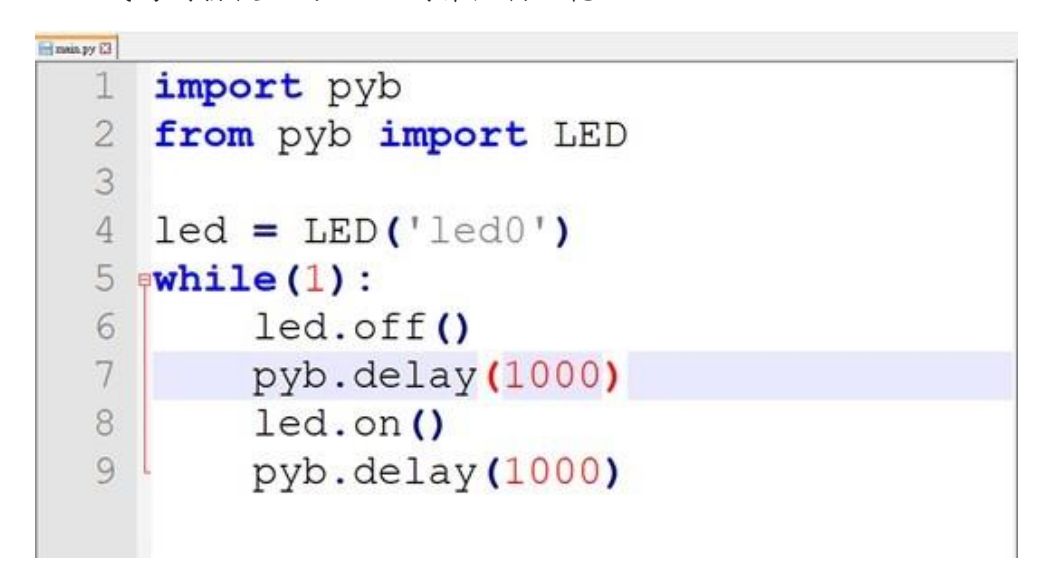

資料來源:本計畫彙整 圖 14、Python 範例程式

<span id="page-11-1"></span>步驟 4:將此範例程式,取代 PYBFLASH 中原本的 main.py(如圖 15)。

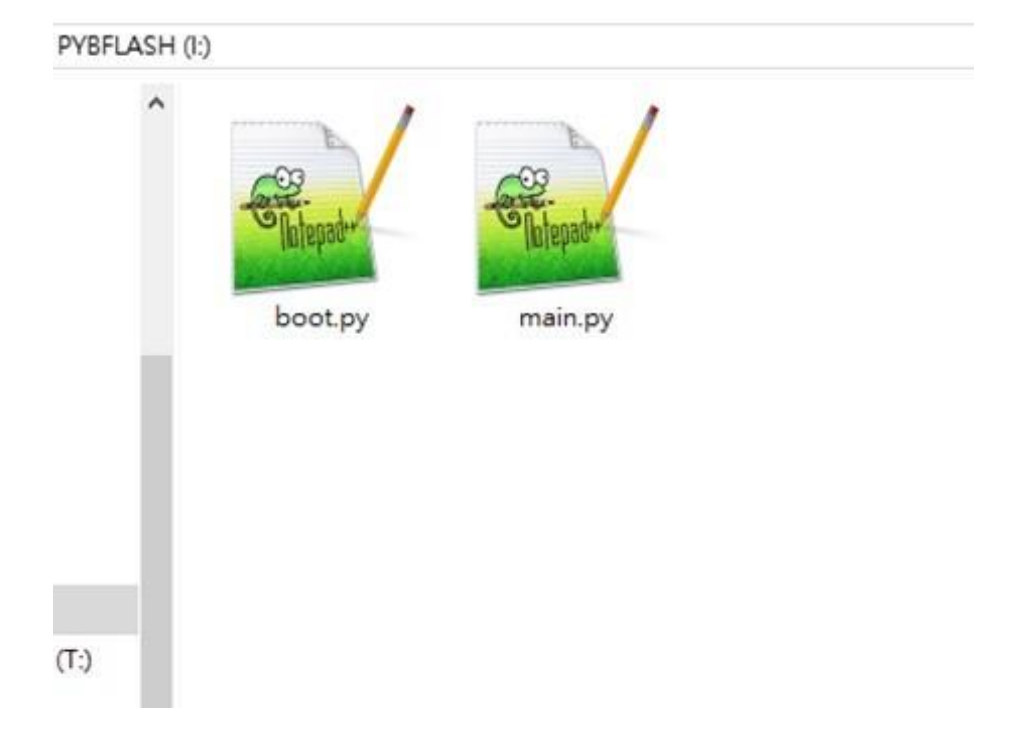

資料來源:本計畫彙整 圖 15、PYBFLASH 中的 main.py 程式

<span id="page-12-2"></span>步驟 5:按下 RESET 鍵,此時開發板會執行程式內容。

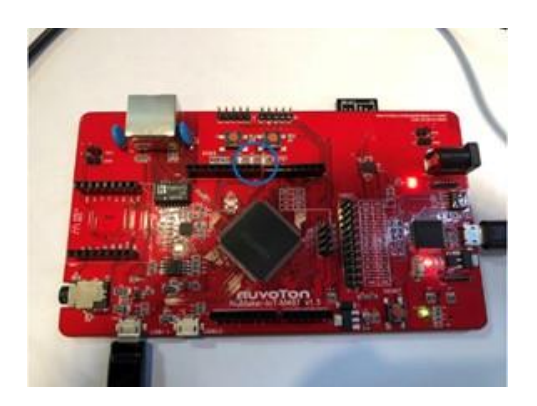

<span id="page-12-3"></span>資料來源:本計畫彙整 圖 16、Python 範例程式,開發板的 圖 17、Python 範例程式,開發板的 LED 熄滅

<span id="page-12-4"></span>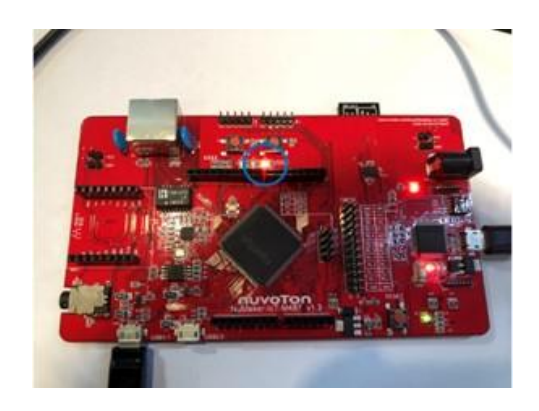

資料來源:本計畫彙整 LED 點亮。

<span id="page-12-0"></span>(二) IDEASChain 物聯網雲端數據平台串接說明

<span id="page-12-1"></span>1. 教材說明

NuMakerIoTM487 本身便配有一顆 Wi-Fi 的連線模組,就算不使用其他的無 線連線模組,只要放置環境具備可連線的 Wi-Fi 熱點,開發板便能與雲端平台建 立連線(如下圖)。

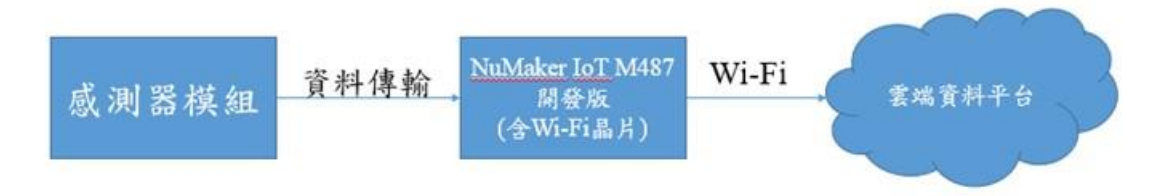

#### 圖 18、NumakerIoTM487 聯網硬體架構

<span id="page-13-2"></span>本段內容為說明 NuMakerIoTM487 如何透過 Wi-Fi 與 IDEASChain 平台連 接,並將數據資料上傳到平台。上傳的數據為教學測試用,本身並無任何意義, 使用者可根據自身產品的應用內容賦予數據意義。

<span id="page-13-0"></span>2. 教材材料

- NuMakerIoTM487 開發板 1 個
- LED1 個
- 杜邦線 2 條
- <span id="page-13-1"></span>3. 接線圖

<span id="page-13-3"></span>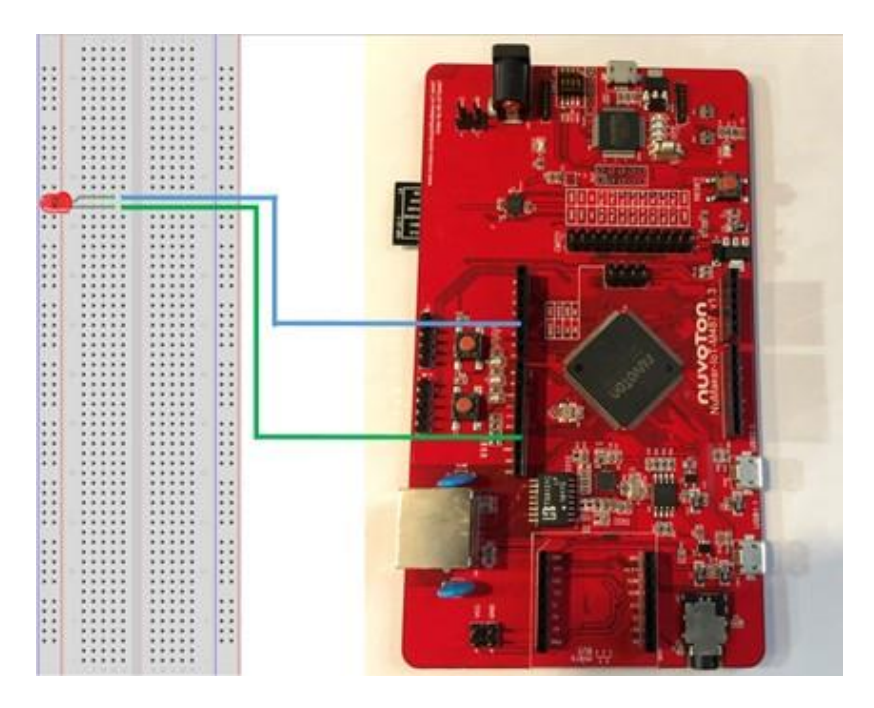

資料來源:本計畫彙整 圖 19、M487 與 LED 指示燈接線圖

<span id="page-14-0"></span>4. 程式說明

請至(t.ly/YHOf)下載範例程式,並解壓縮取得程式檔案。以下為範例程式之 說明內容:

第 1-4 行:導入程式需要用到的 library。 第6行:設定控制 LED 腳位為 OUTPUT,腳位為開發板上的 D4。 第7行:讓腳位初始輸出電壓為 0,也就是 LOW。 第 9 行:宣告連接 Wi-Fi 的 SSID 內容。 第 10 行:宣告連接 Wi-Fi 的密碼內容。 第 11 行:連接的雲端平台伺服器區域名稱。 第12行:宣告後續 POST 格式要用到的平台網址名稱。 第13行:宣告要傳送到雲端平台的存取權限碼。

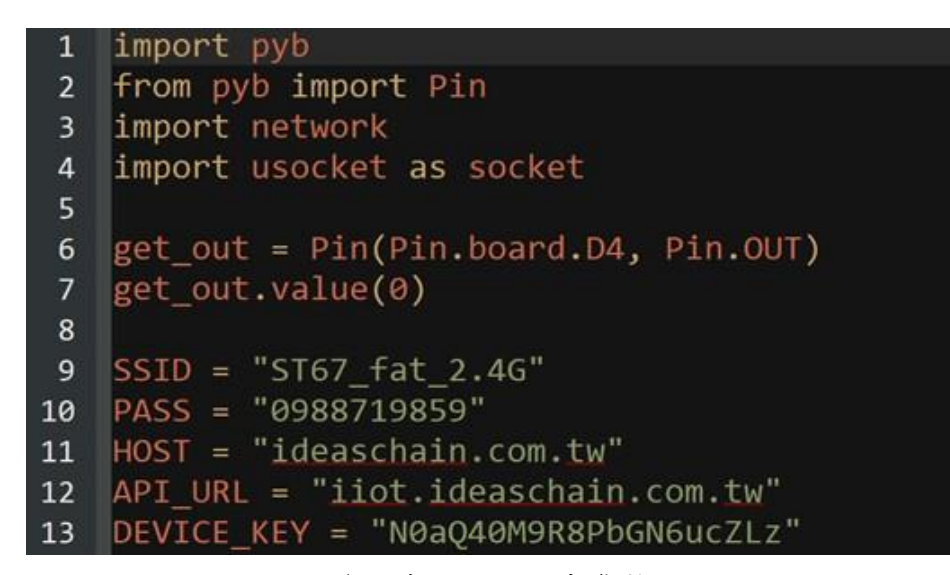

資料來源:本計畫彙整

圖 20、程式 1~13 行

<span id="page-14-1"></span>第14-23行:自定義的 def 函數內容, Wi-Fi 連線上若出現錯誤,可保持繼 續嘗試連線而不會因出現錯誤而當機。

第 15 行:當程式正常運作時,會執行第 13~15 行的內容。

第 16 行:在終端模擬程式顯示「connectingtoWi-Fi」的訊息。

第17行:設定聯網的對象為 WLAN, 即為無線網路。

第 18 行:開始連線到該 Wi-Fi 熱點。

第 20 行:若程式運作途中出現問題,則執行 21~23 行內容。

第 21 行:在終端模擬程式顯示「Wi-Fimoduleinitialerror,reconnecting......」 的訊息,表示目前運作途中出現問題。

第 22 行:延遲 1000 毫秒=1 秒。

第 23 行:回去重複執行此函數內容,直到連到該 Wi-Fi 熱點為止。

第 25 行:開始執行 Wi-Fi()函數內容。

第 26 行:成功連上 Wi-Fi後,在終端模擬程式顯示「Wi-Ficonnect」的訊 息,表示已經連上設定的 Wi-Fi 熱點。

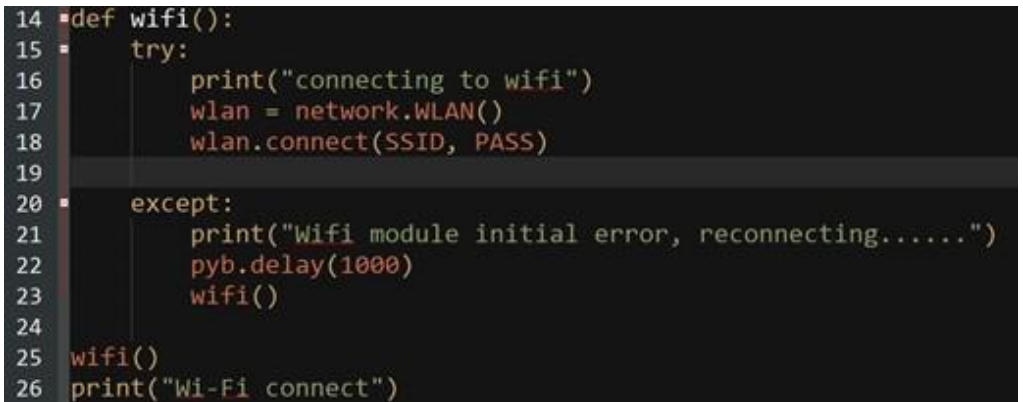

資料來源:本計畫彙整

圖 21、程式 1~13 行

<span id="page-15-0"></span>第28行:宣告一字串內容,其內容為要上傳到雲端平台的訊息內容。其 中, key1 為物件名稱, value1 為該物件的內容。例: 上傳目前溫度為 28 度, key1 可改為「temperature」, value 改為「28」。

第 29 行:計算此字串長度。

第31行:宣告一 socket 類別的變數,其內容為要連接的伺服器區域名稱與 連接端口。

第 32 行:顯示該伺服器的 IP 訊息。

第34-39行:宣告一變數,組成後面上傳訊息需要用的字串。

第41行:顯示字串內容,讓開發者檢查字串組合是否有錯誤。

```
28 param_data = "{\n \"key1\": \"value1\"\n}'
29 param lenth = str(len(param data))30
   addr = socket.getaddrinfo(HOST, 80)[0][-1]
31print(addr)
32<sub>2</sub>33
34 = request str = """35 POST /api/v1/"""+DEVICE KEY+"""/telemetry HTTP/1.1\r
36 Content-Type: application/json\r
37 Content-Length: """+param lenth+"""\r
38 Host: """+API_URL+"""\r
39 \r\n"""+param_data
40
41 print(request str);
```
圖 22、程式 28~41 行

<span id="page-16-0"></span>第43-57行:自定義的 def 函數內容,伺服器連線上若出現錯誤,可保持繼 續嘗試連線而不會因出現錯誤而當機。

第 44 行:當程式正常運作時,會執行第 45~54 行的內容。

第 45 行:建立 socket 通訊的參數。

第46行:顯示「connectingtoserver」,讓開發者知道已經開始與伺服器進 行連線。

第 47 行:socket 開始進行 server 連線。

第 48 行:延遲 1000 毫秒=1 秒。

第49行:顯示「serverisconnected」,讓開發者知道已經進行連線上去。

第 50 行: 上傳資料前, 控制 LED 亮起。

第 51 行:上傳資料。

第 52 行:顯示「senddone」,讓開發者知道已結束資料上傳。

第 53 行:將 LED 燈熄滅。

第54行:關掉與伺服器的連線,避免佔據連接端口。

第 55 行:若發生無法連線到伺服器的狀況,造成意外當機,則執行 56~57 行的內容。

第 56 行:顯示「senddone」,讓開發者知道上傳過程中出現問題,並結束 此函數動作,待迴圈回來時再從頭執行。

第 57 行:延遲 10000 毫秒=10 秒。

|    | 43 $-def$ go():                                       |
|----|-------------------------------------------------------|
| 44 | try:                                                  |
| 45 | s = socket.socket(socket.AF_INET, socket.SOCK STREAM) |
| 46 | print("connecting to server")                         |
| 47 | s.connect(addr)                                       |
| 48 | pyb.delay(1000)                                       |
| 49 | print("server is connected")                          |
| 50 | get out.value(1)                                      |
| 51 | s.send(bytes(request_str, 'utf8'))                    |
| 52 | print("send done")                                    |
| 53 | get_out.value(0)                                      |
| 54 | s.close()                                             |
| 55 | except:                                               |
| 56 | print("except")                                       |
| 57 | pyb.delay(1000)                                       |

資料來源:本計畫彙整

圖 23、程式 43~57 行

<span id="page-17-1"></span>第 59 行:反覆執行 60~61 行的內容。

第 60 行:執行 go()函數。

第 61 行:延遲 10000 毫秒=10 秒。

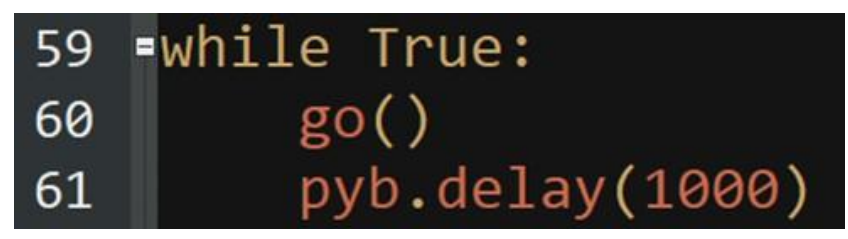

資料來源:本計畫彙整 圖 24、程式 59~61 行

<span id="page-17-2"></span><span id="page-17-0"></span>5. 教材成果演示

| GO OVER                                               |                                                                                                    | <b>WE MEEN ROLL BESS Q D @ TPER I</b> |                                   |                         |               |
|-------------------------------------------------------|----------------------------------------------------------------------------------------------------|---------------------------------------|-----------------------------------|-------------------------|---------------|
| <b>RISKANNON STAR</b><br>WATCH                        | Mar foll of Tal<br>TEST                                                                            | <b>STANDARD COMMAND</b><br>MOTT_TEST  |                                   |                         |               |
| NORSE PARK<br>146<br>$\bullet$ $\bullet$<br>$\bullet$ |                                                                                                    | $-37$<br>$\bullet$<br>. ⊙. ∎          |                                   |                         |               |
|                                                       | $\bullet \quad \  \  \, \ast \quad \  \  \, \bullet \quad \  \  \, \bullet \quad \  \  \, \bullet$ |                                       |                                   |                         |               |
|                                                       |                                                                                                    |                                       |                                   |                         |               |
| API_Test<br>API.<br>自然设置单*                            | $\Box$ TEST_A<br>TYPE-A                                                                            | CoAP_test<br>COAP_TEST                |                                   |                         |               |
|                                                       |                                                                                                    |                                       | <b>B 0 8</b><br>$\bullet$<br>$+<$ | 0 4 6 8 1               | $9 * < 9 0 1$ |
|                                                       |                                                                                                    |                                       | M487_PIR<br>MAE7_PIR<br>na territ | $M487$ _LED<br>M487_LED |               |
| 0<br>- 8<br>自<br>۵                                    | 80<br>≏                                                                                            |                                       |                                   |                         |               |
|                                                       |                                                                                                    |                                       |                                   |                         |               |

資料來源:本計畫彙整

<span id="page-17-3"></span>圖 25、於 IDEASChain 平台中創建的裝置

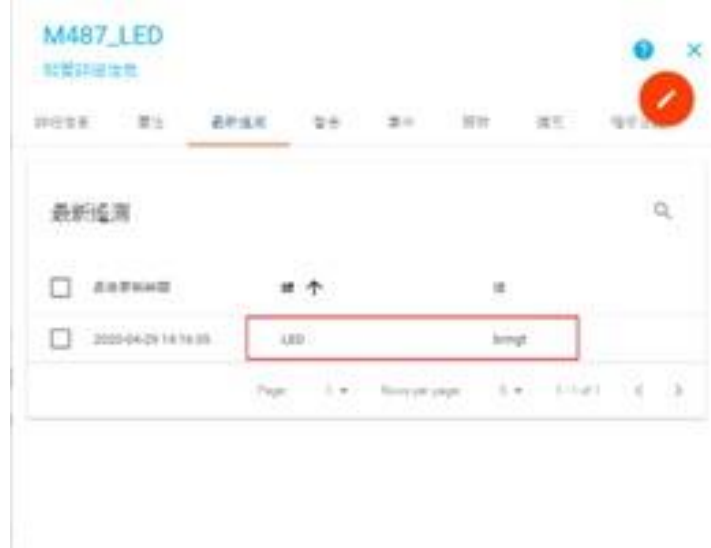

### 資料來源:本計畫彙整 圖 26、已上傳至平台的數據內容

<span id="page-18-1"></span><span id="page-18-0"></span>6. 電路組裝完成圖片

<span id="page-18-2"></span>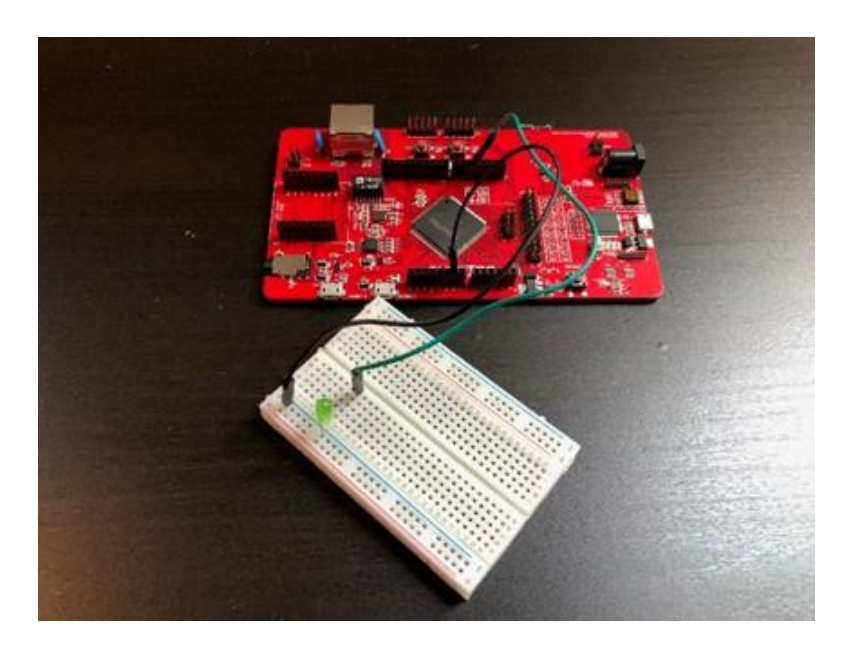

資料來源:本計畫彙整 圖 27、M487 與 LED 接線組裝

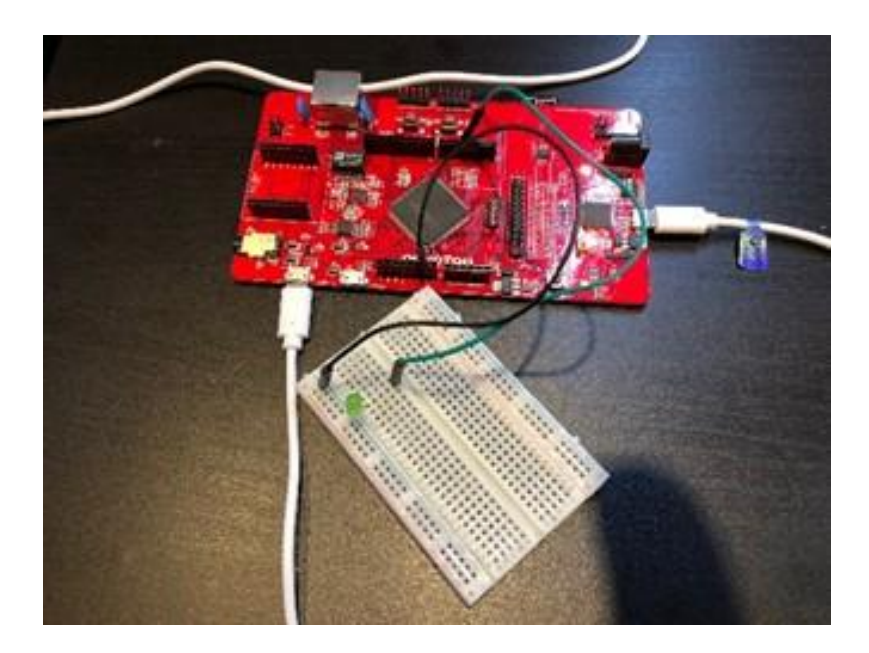

資料來源:本計畫彙整 圖 28、未上傳資料時,LED 不亮

<span id="page-19-1"></span><span id="page-19-0"></span>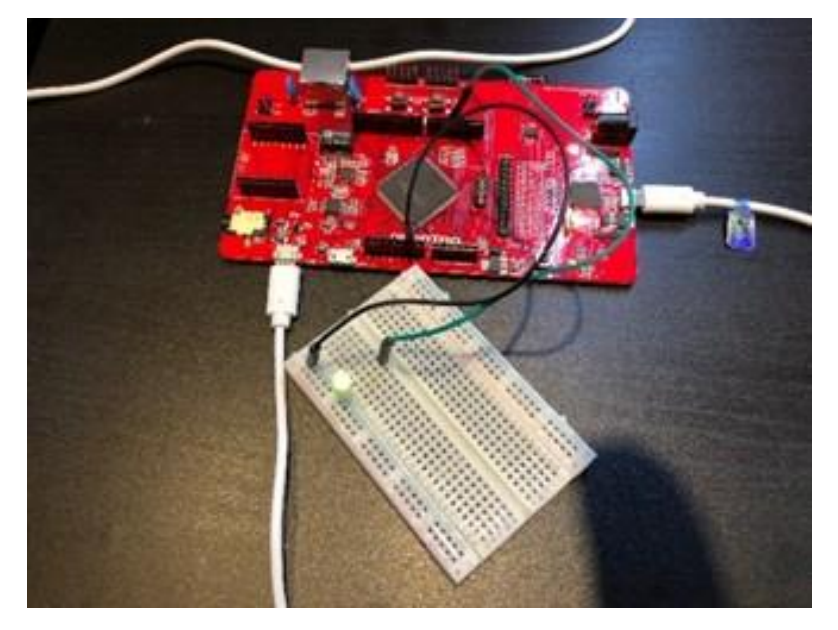

資料來源:本計畫彙整 圖 29、上傳資料時, LED 亮起